Welcome to The Ohio State University School of Music Undergraduate Auditions! We are using AuditionRoom, a live virtual audition tool powered by Acceptd to host OSU this year! Below is a step by step guide to ensuring a streamlined experience for you.

Auditions will occur on:

● Saturday, February 13th, 2021 from 12- 4:00 pm ET

#### **\*\*IMPORTANT\*\***

In order to use AuditionRoom, we recommend you:

- use a computer/laptop
- have an updated internet browser (recommended: Google Chrome)
- have an updated version of the Zoom app [\(click here to see how to update Zoom\)](https://support.zoom.us/hc/en-us/articles/201362233-Upgrade-update-to-the-latest-version)

#### **Help Desk Links**

- [General Acceptd Support](https://support.getacceptd.com/hc/en-us) *(support.getacceptd.com)*
- [AuditionRoom](https://support.getacceptd.com/hc/en-us/sections/360010933311-AuditionRoom) *(support.getacceptd.com/hc/en-us/sections/360010933311-AuditionRoom)*
- <u>[Zoom](http://support.zoom.us/)</u> *(support.zoom.us)*

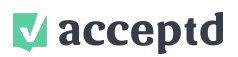

The Ohio State University School of Music Student Instructions 2020-21 Auditions

#### **HOW DO I LOGIN TO ACCEPTD?**

- 1. Go to <https://app.getacceptd.com/login>
- 2. Enter your email address and your password:

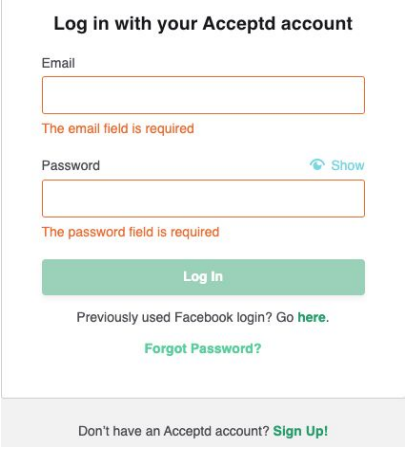

*\*If you can't remember your password, use the "Forgot Password?" link to reset your password.*

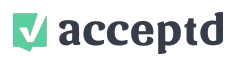

# **HOW DO I JOIN MY INSTRUMENT AUDITION?**

1. Navigate to the top menu and click "SCHEDULE"

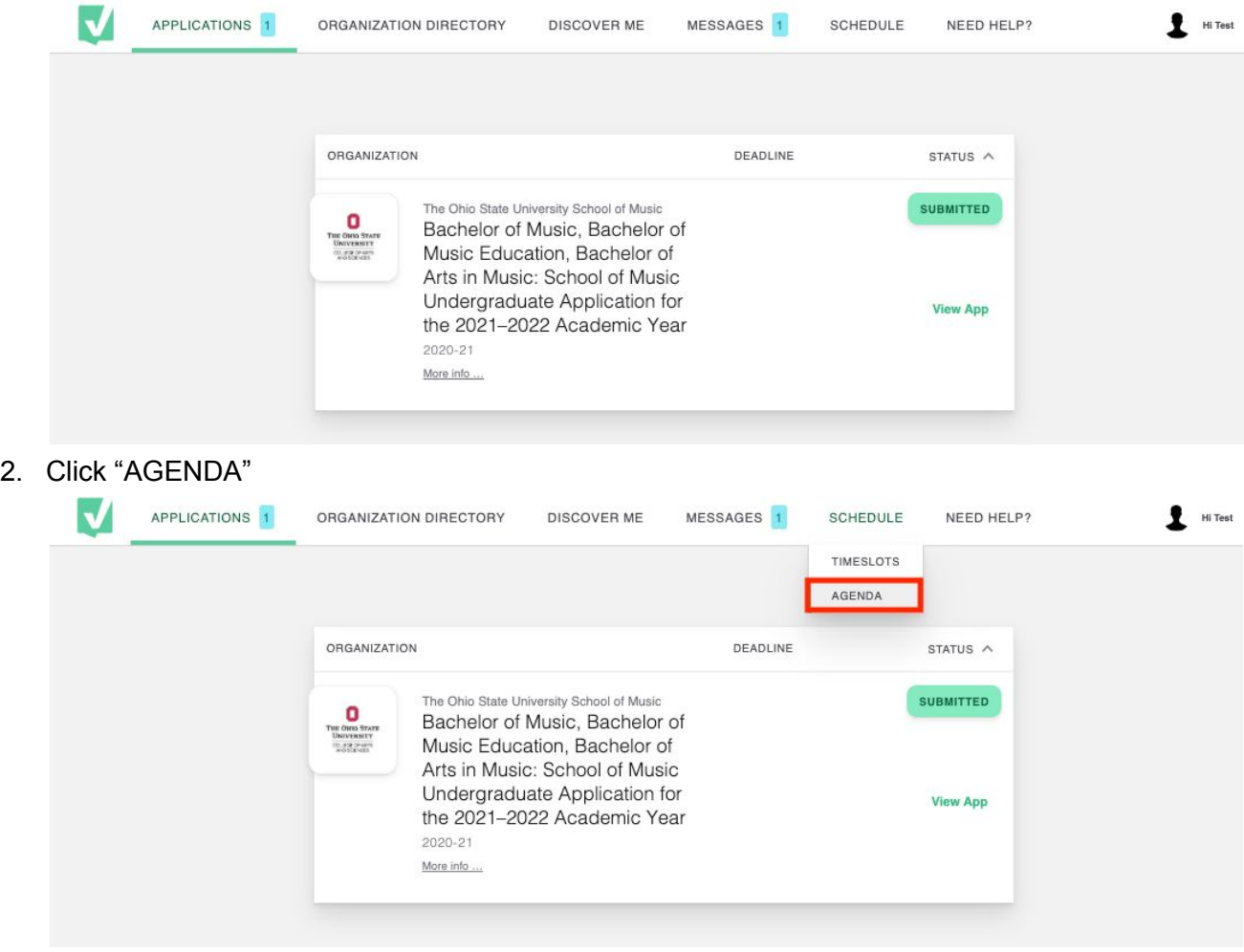

3. Find your audition Audition Lobby and click "Go to Virtual Lobby" for that date

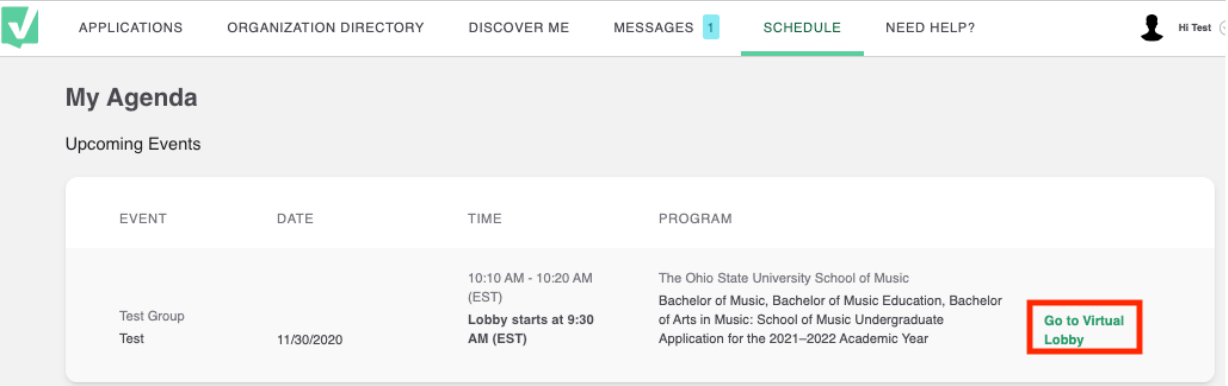

4. Once in the Virtual Lobby:

- a. Read the Intro
- b. Work through the checklist on the right-hand side. (Links provided)
- c. Check the box on the left-hand side if you would like to be notified when your audition Is approaching. (You may need to enable this in your browser)
- d. Keep an eye on the "Auditions Before You" countdown

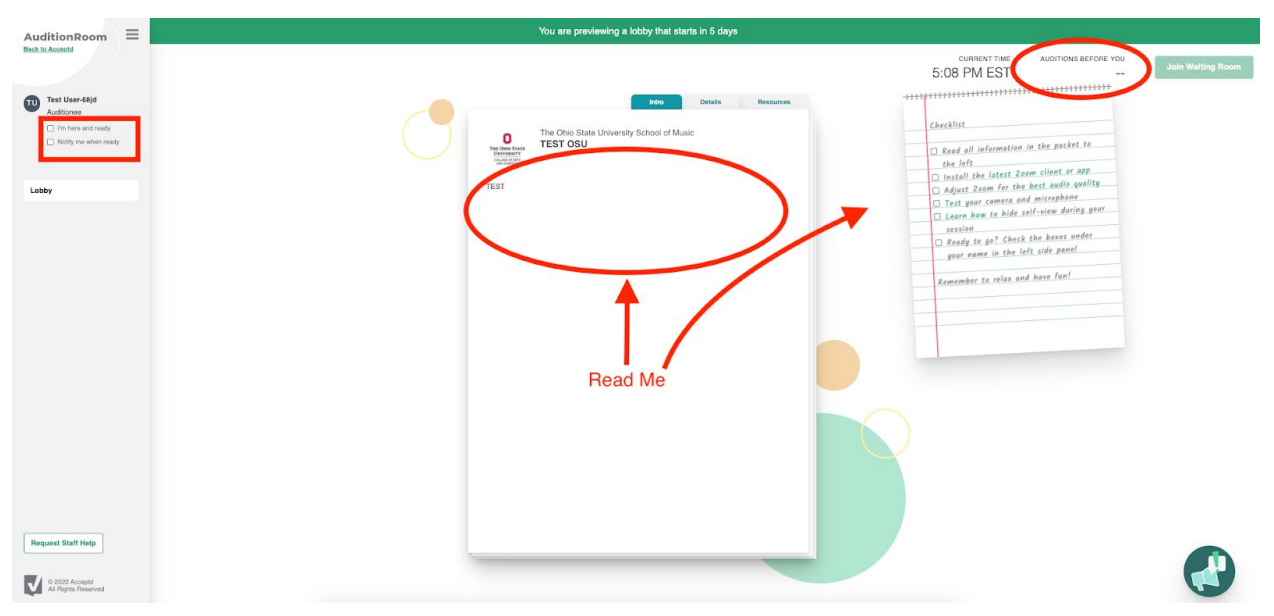

5. Click "Join Waiting Room" once this button is enabled

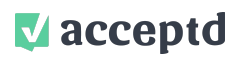

### **HOW DO I JOIN ANOTHER AUDITION IN THE SAME LOBBY?**

- 1. Once you have completed your first audition, check the box on the left-hand side to notify the organization that you are ready for your second audition.
- 2. When the "Join Waiting Room" button is enabled for your second audition, click this button to join your second audition's waiting room

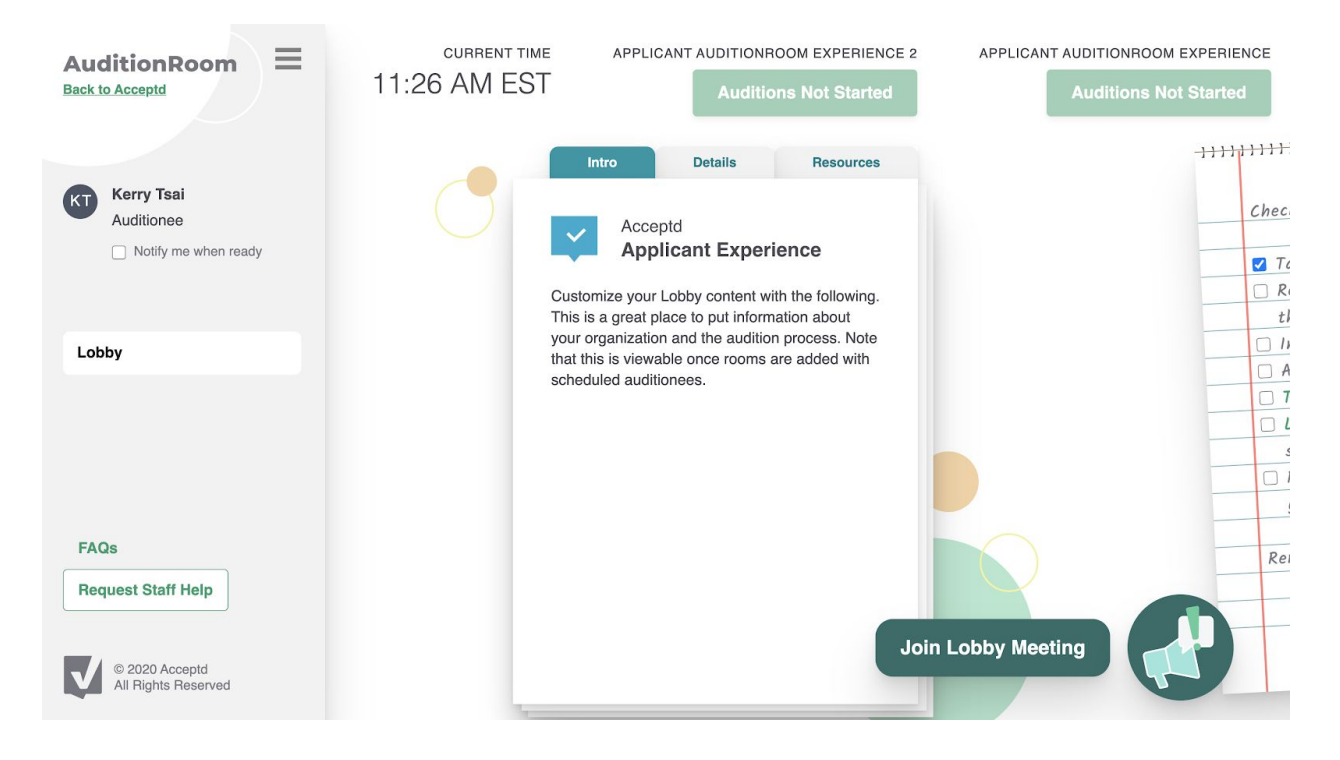

# **AuditionRoom FAQs**

1. [Click here to see our AuditionRoom Help Desk](https://support.getacceptd.com/hc/en-us/sections/360010933311-AuditionRoom)

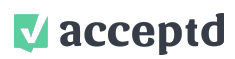